## **データ移行ツール**

他社でご利用のサーバーのウェブサイトのコンテンツを弊社のサーバーへ簡単に転送できるツールです。

※ あらかじめ移行元のサーバー情報(FTP 接続情報)をお手元にご用意ください。

Control Panel にログインし、「Web」から「データ移行ツール」に進み、各項目に情報を入力し、 **開始** をクリックします。

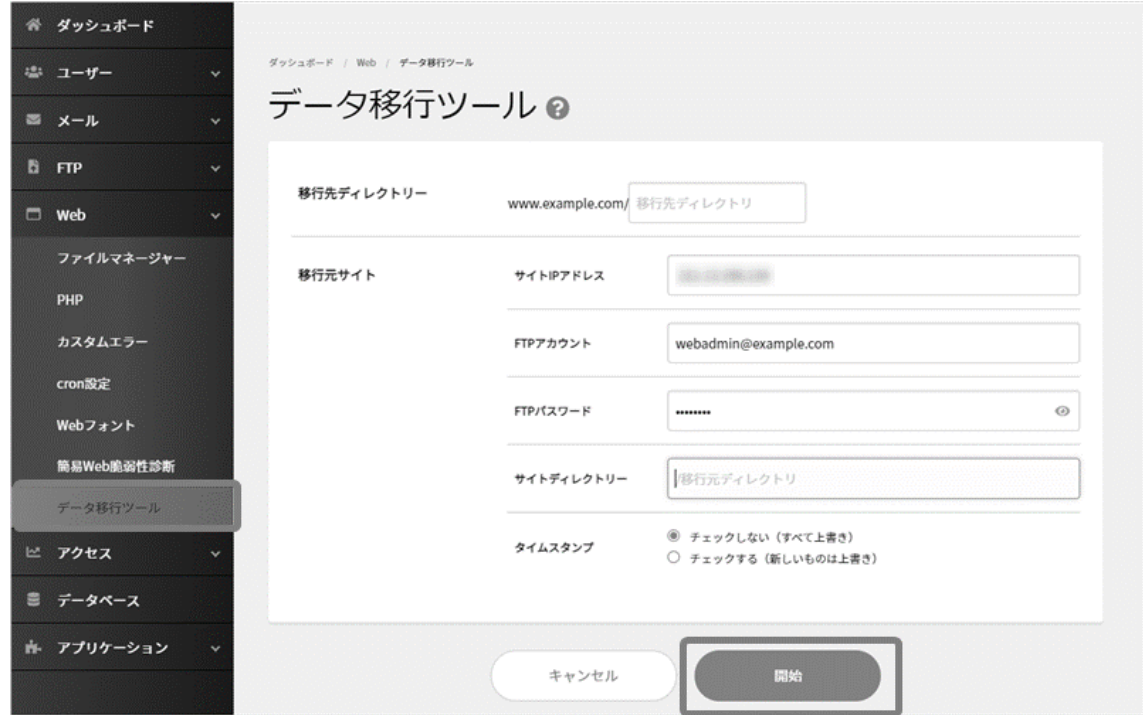

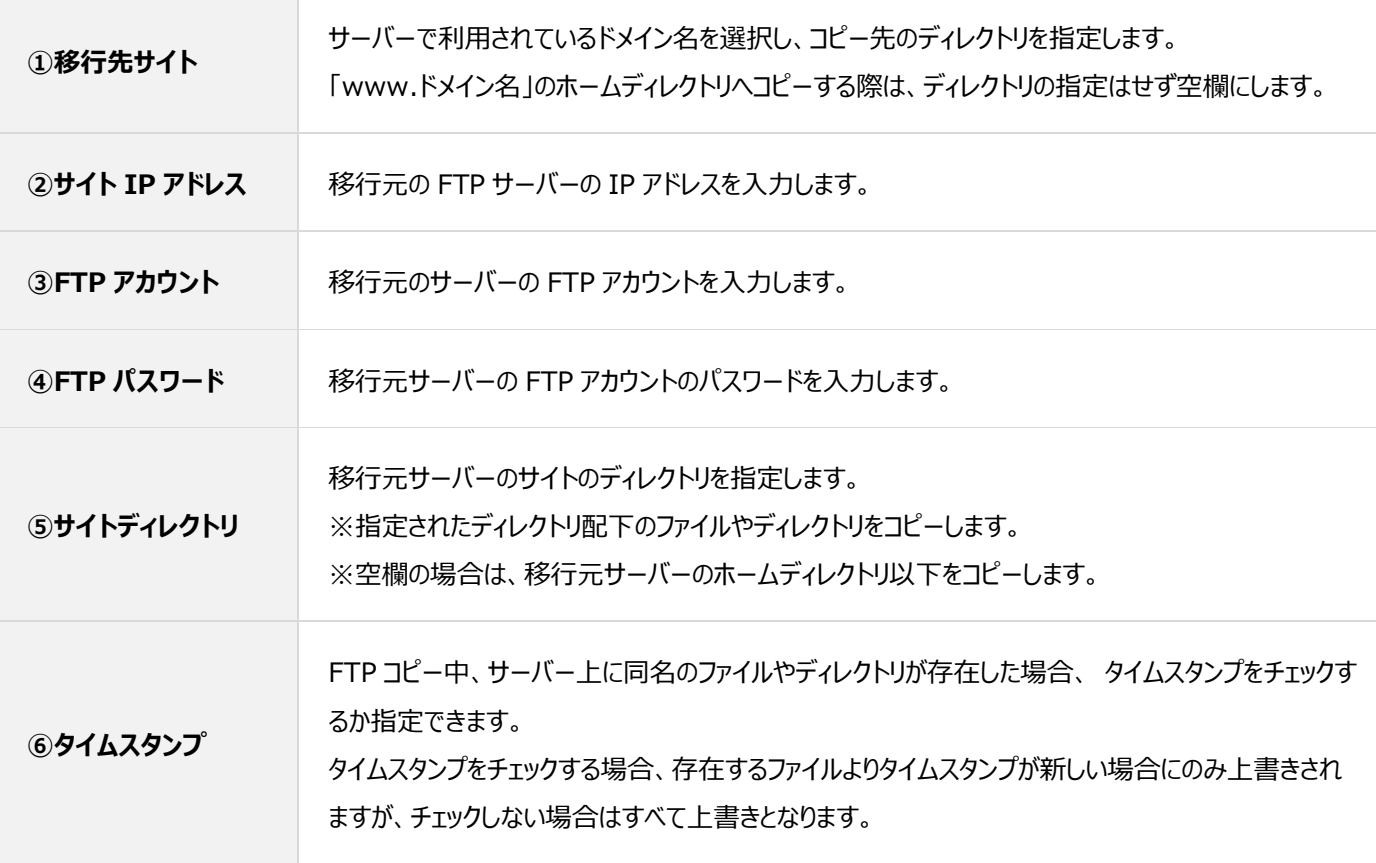

データ移行状況を更新して確認します。

**開始** をクリック後、「データ移行を開始しました」と表示されますので、再度「データ移行ツール」画面に戻るとデータ移行状況が確認でき

ます。 **FTP ログダウンロード** をクリックすると、「**web\_mirror.log**」のファイル名で FTP ログをダウンロードできます。

※ データ量によっては時間を要する場合がございますのでご了承ください。 ※ データ移行に失敗した場合は入力情報が誤っている可能性がございますので、入力情報をご確認いただき、再度移行をお試

しください。

ダッシュボード / ユーザー / データ移行ツール データ移行ツール● **登録**如理状況 ウェブサイトのコピーが完了しました。 開始時刻: 第18章 第18章 第18章 終了時刻: 2008年 2008年 2月 サイトIPアドレス: FTPアカウント名: サイトディレクトリー:/ OK FTPログダウンロード